Article ID: PCTY-60897

## Add or Edit Taxes for an Employee

To add a new tax deduction or to edit a specific tax code, follow the instructions below:

- 1. Navigate to HR & Payroll > Employees > Employee Payroll File > Payroll Setup > Taxes.
- 2. Select Manage Tax Setup
- 3. Select Add to add a new tax deduction, or select an existing tax code to edit said code
- 4. Select the **Tax** and **Tax Code** from the dropdown menu.
- 5. Select **Next**.
  - For federal taxes:
    - 1. Enable the applicable W-4 Tax Form option.
      - If using Prior (2019 and Before):
        - Enter Filing Status.
        - 2. Enter Exemption 1.
        - 3. Enter **Exemption 2** (if applicable).
        - 4. Enter **Amount Type**. The dropdown menu provides options for tax withholding.
          - **Default Amount** will calculate withholding based on filing status and exemptions entered. Use a specific amount when selecting an **Amount Type** other than **Default Amount**.
          - Enter a percentage in whole numbers when selecting a Percentage Type.
            - W-4 Tax Form Prior (2019 and Before)
               Current Filing Status -- Select --Exemptions 0.00 Amount Type Default Amount 0.00 Amount 0.00 Percentage 943 Agricultural Employee П
      - If using Current:
        - 1. Enter Filing Status.
        - 2. Enter Multiple Jobs or Spouse Works (Line 2c).
        - 3. Enter Dependents (Line 3).
        - 4. Enter Deductions (Line3).
        - 5. Enter Other Income (Line 4a).
        - 6. Enter Deductions (Line 4b).
        - 7. Enter Extra Amount.
          - Default Amount will calculate withholding based on filing status and exemptions entered.
          - Use a specific amount when selecting an **Amount Type** other than **Default Amount**.
          - Enter a percentage in whole numbers when selecting a Percentage Type

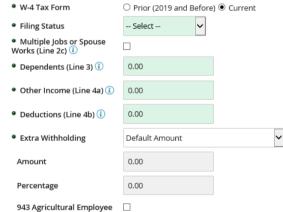

- 2. Enable 943 Agricultural Employee for agricultural employees.
- For state taxes
  - 1. Select a Filing Status from the dropdown menu. Select S for married workers choosing to file at the higher single rate, or for workers claiming head-of-household status.
  - 2. Enter the number of exemptions in the **Exemption 1** field 3. Enter the applicable number of exemptions in the Exemption 2 field.
  - 4. Select the applicable Amount Type if different from the Default Amount.
    - If the **Amount Type** is a dollar amount, complete the **Amount** field.
      - If the **Amount Type** is a percentage, complete the **Percentage** field. Enter the percentage as a whole number instead of a decimal.
    - 1. **Example**: 10% should be 10.00, not 0.10.
  - 5. Select the **Supplemental Check** from the dropdown menu. The selected option will control how an worker's check calculates the **Check Type** for the created or edited tax

    -- Select --: Federal Income Tax Withholding (FITW) will calculate based on the Supplemental Rate for the current year.

    - Taxes Blocked on Supplemental Checks: FITW is not included for the check.
    - Supplemental Flag has no effect on this tax: FITW will calculate based on the current Employee's Tax Setup, taking into consideration Taxable Wages, Exemptions,
    - Use Employee Add'l Taxes only for Supplemental Checks: FITW will calculate based on the Additional Flat type.
    - Use Supplemental Tax Rate Code: The check will calculate the Supplemental Check based on the Supplemental Rate.
  - Use Supplemental Tax Rate plus Employee Additional Taxes: FITW will calculate based on the Supplemental Rate and include any additional amounts or percenta 6. Enter a Reciprocity Code.
  - 7. Enter the **Percentage Allocation** for the state.
  - 8. Select the State Unemployment Insurance (**SUI**) from the dropdown menu.
- 6. Select Save

To delete a tax code for an employee, follow the instructions below:

- 1. Navigate to HR & Payroll > Employees > Employee Search.
- Search for Employee Last Name.
- 3. Select Pay then Tax Setup
- 4. Select Manage Tax Setup.

- Select the checkbox for the tax code.
   Select **Delete** to delete the employee tax code.

You can view this article at:

https://paylocity.egain.cloud/system/templates/selfservice/pctycss/help/customer/locale/en-US/portal/30860000001010/content-version/PCTY-60897/PCTY-590347/Add-or-Edit-Taxes-for-an